#### **6.** Click **Remove** button

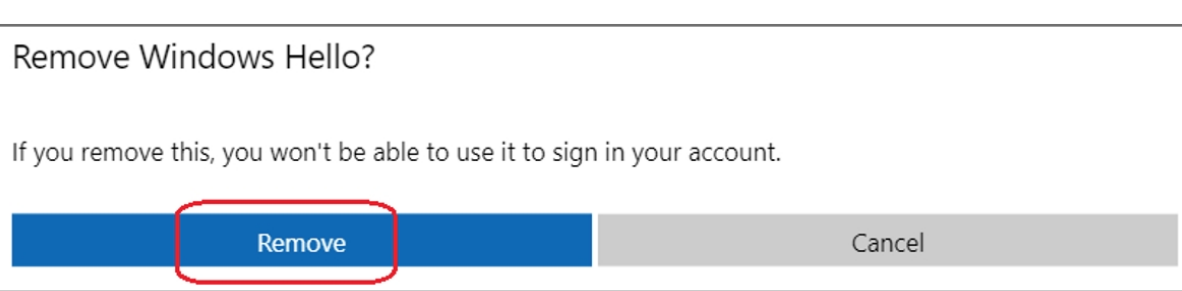

#### **5.** Select **Remove** button

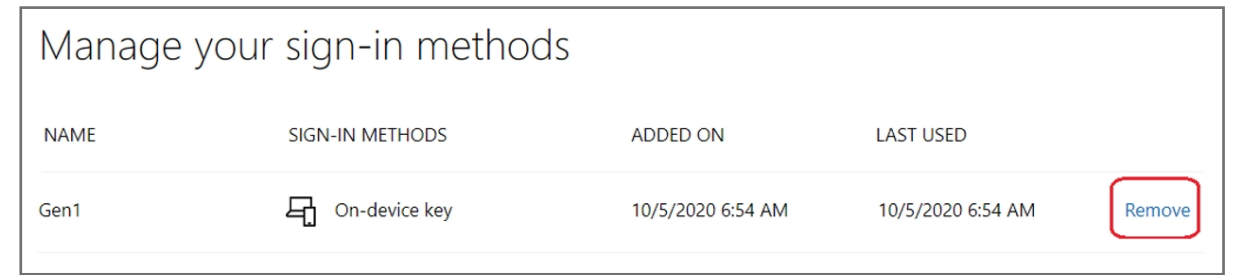

#### **4.** Click **Manage your sign-in methods** item

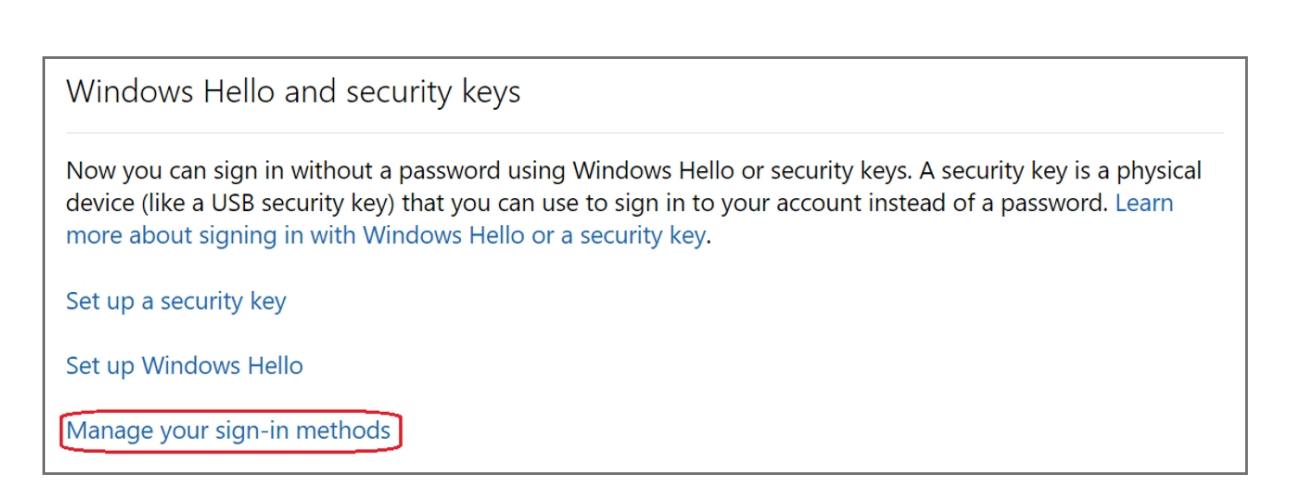

#### **3.** Click **More security options** icon

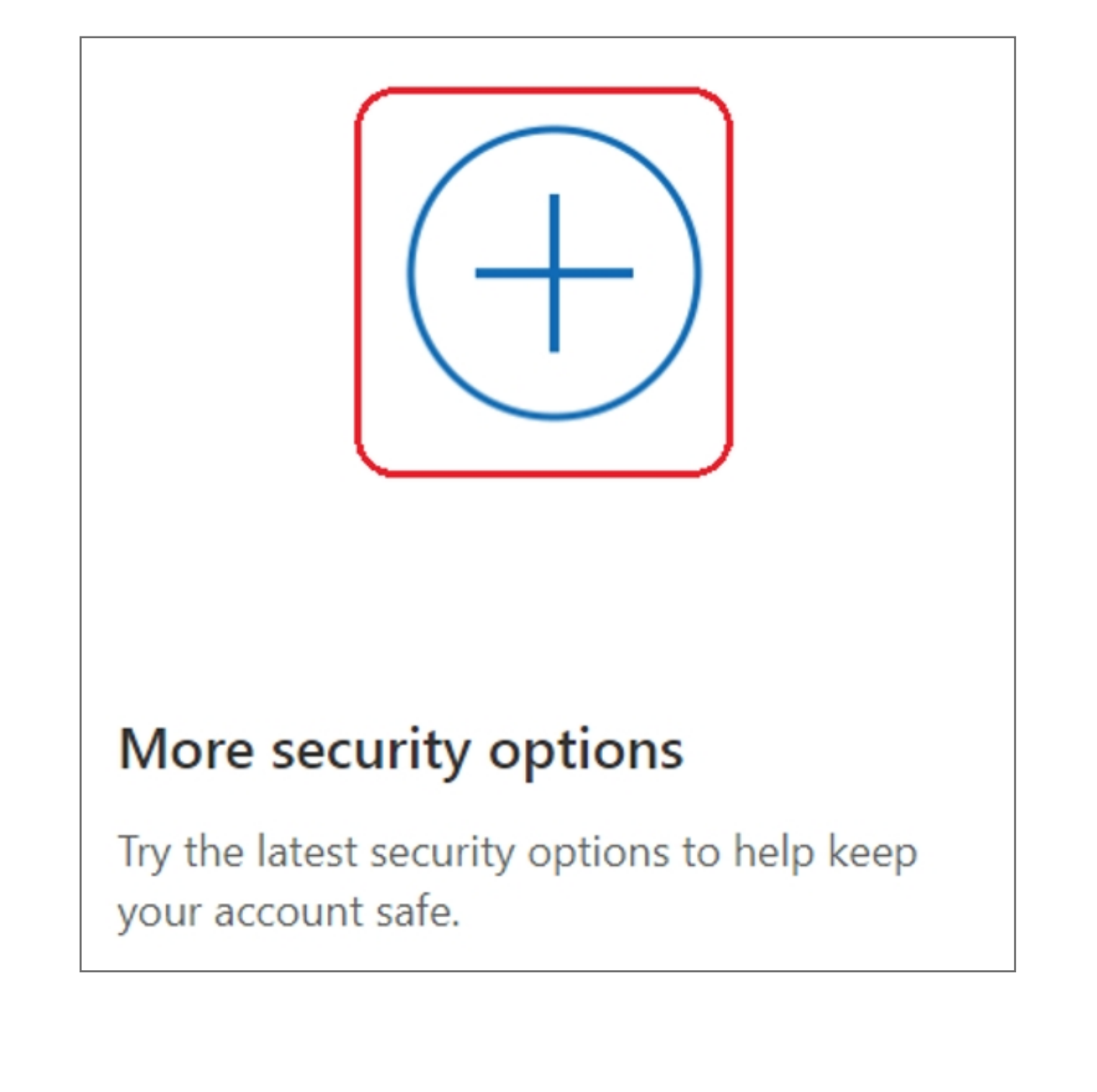

#### **2.** Select **Security** icon

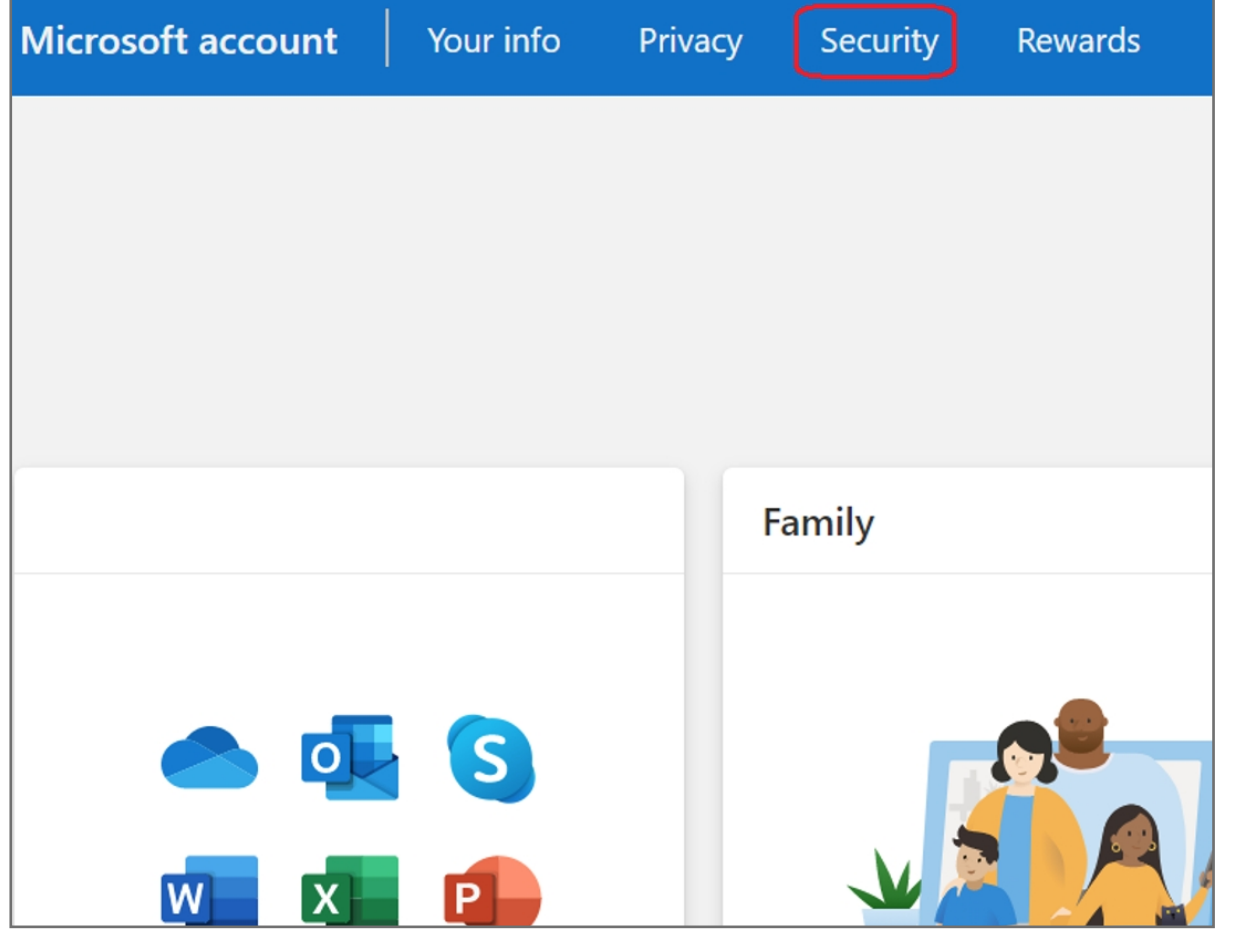

#### **1. Sign in** your Microsoft account

### How to Remove Security Key from Your Account

#### **11.** Fingerprint device setup has completed, click **Got it** button

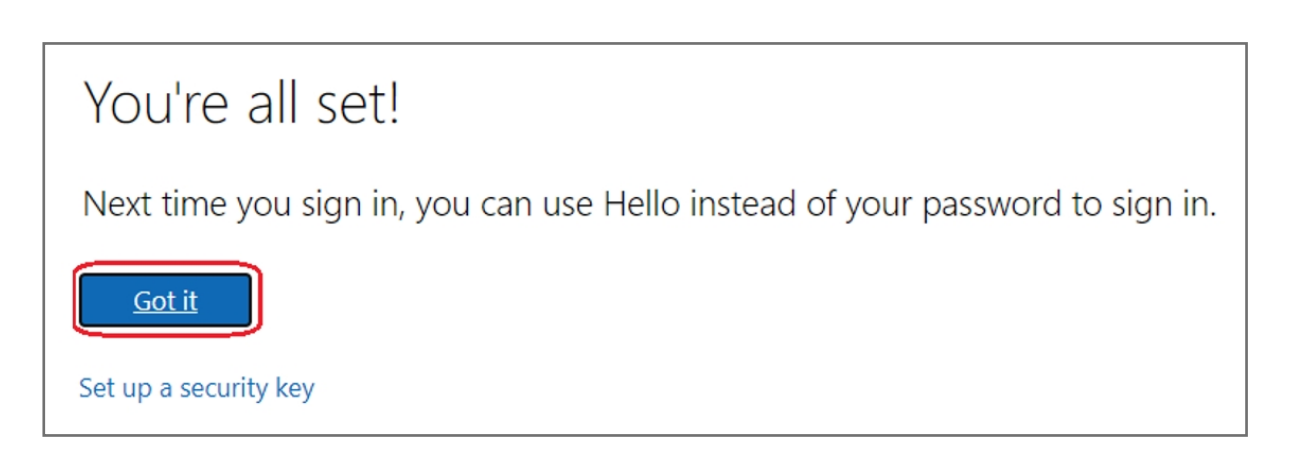

#### **10.** Setup the name of your fingerprint device, then click **Next**

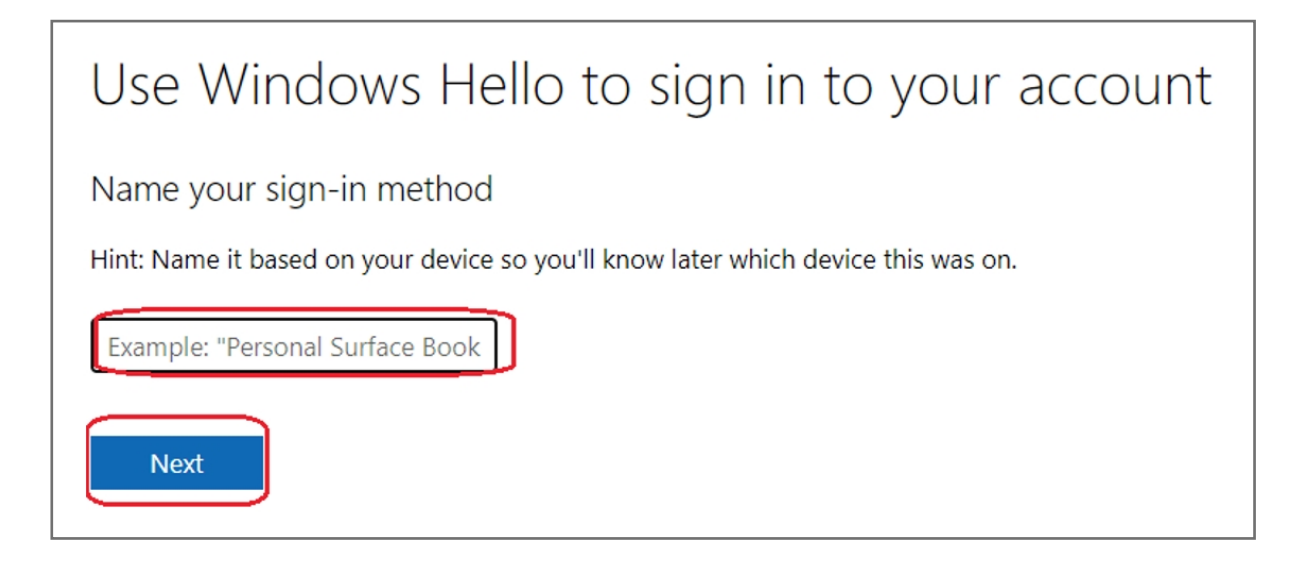

**9. Touch** your security key with your enrolled finger

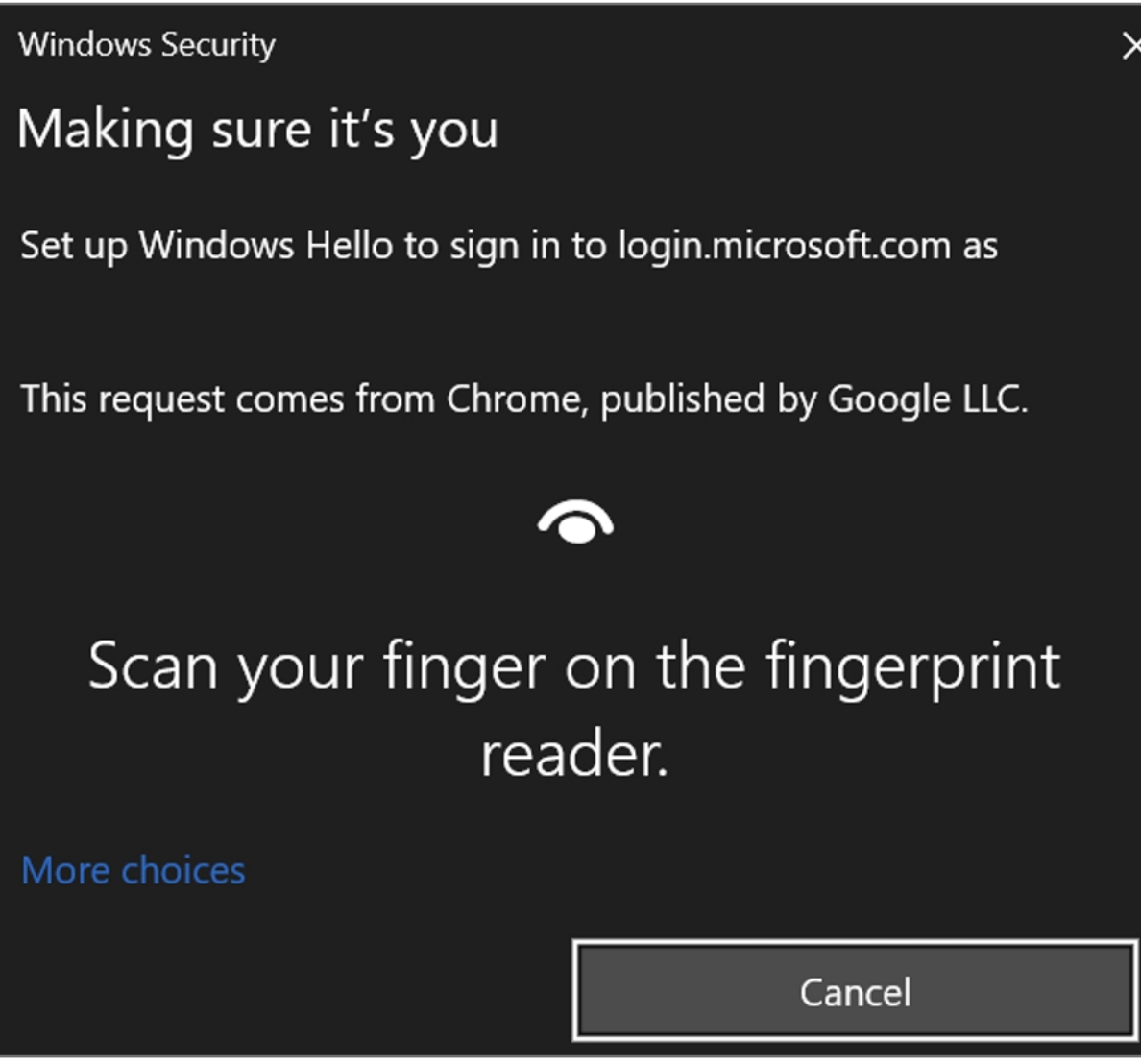

**8.** Insert your fingerprint device into PC then select **Next** button

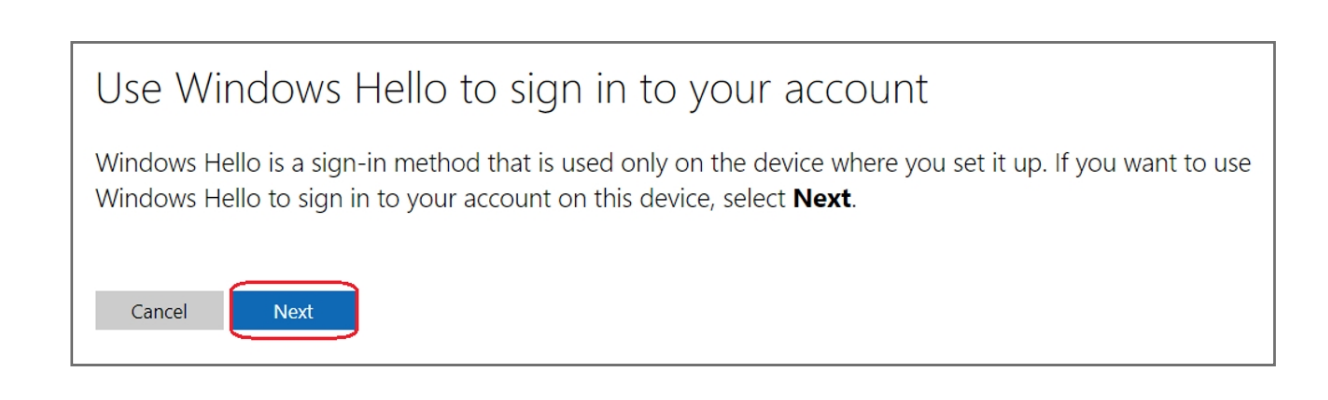

#### **7.** Select **Set up Windows Hello** item

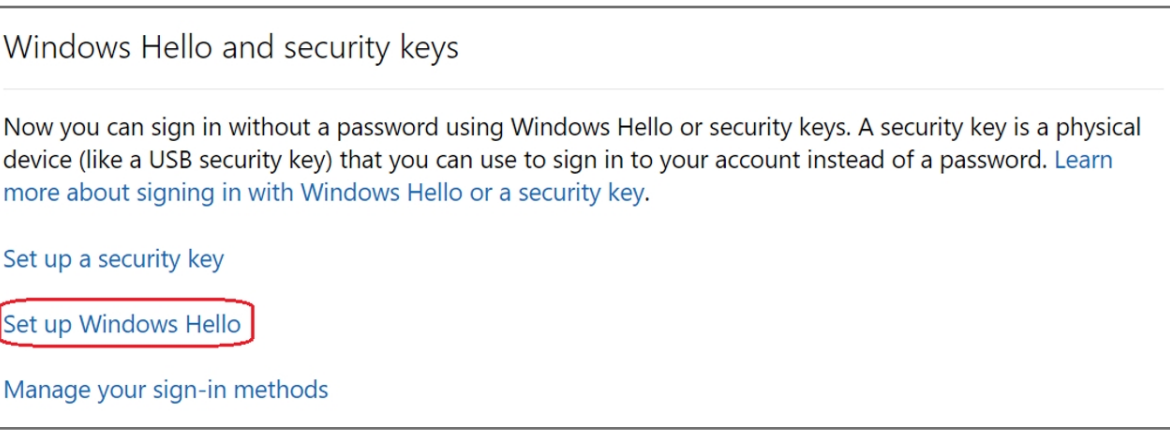

#### **6.** Click **More security options** icon

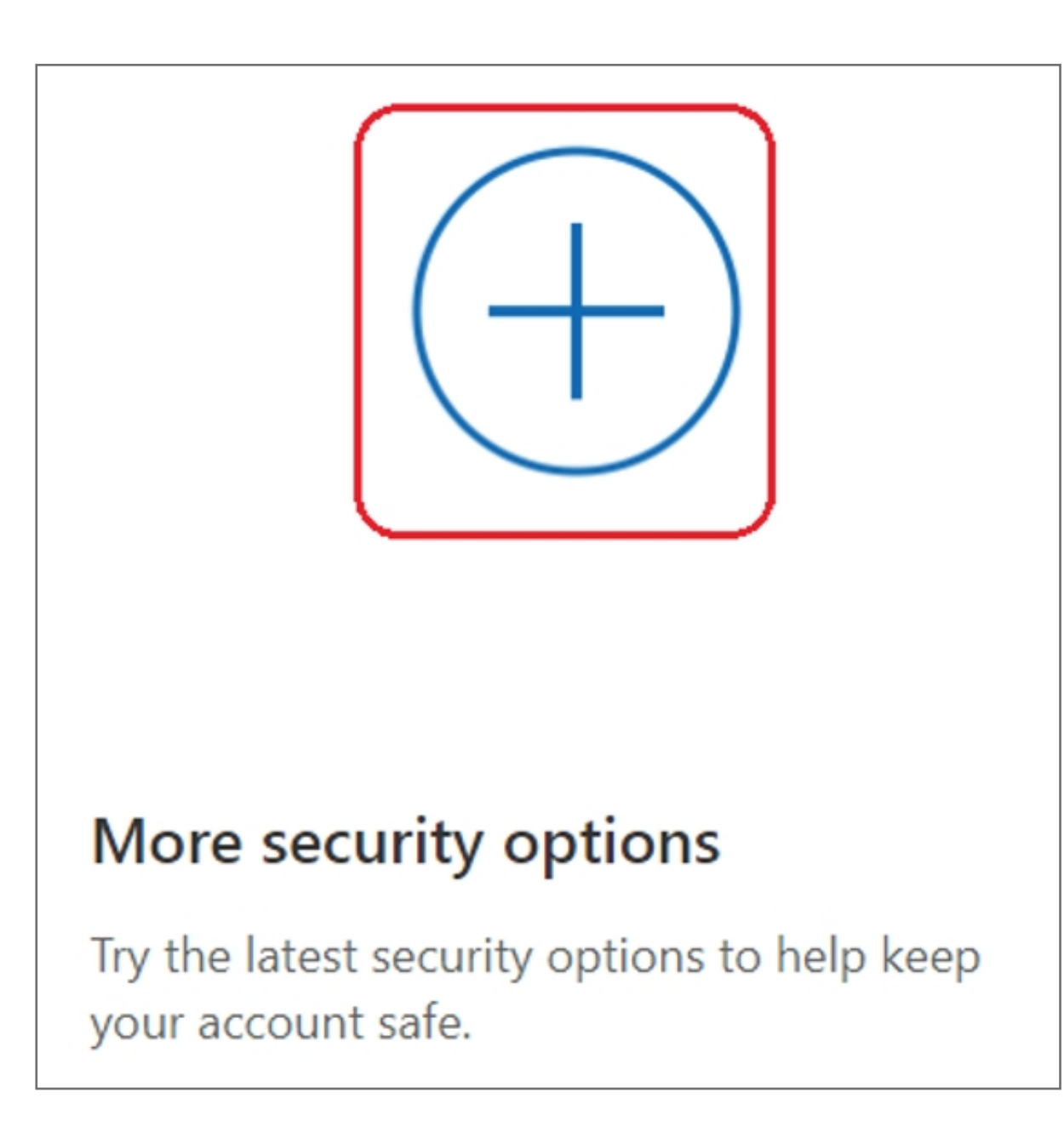

Kensington takes pride in making our comprehensive installation guides easy to follow with simple illustrations and step-by-step instructions. This guide will walk you through setup and help you get to know your VeriMark™ Desktop.

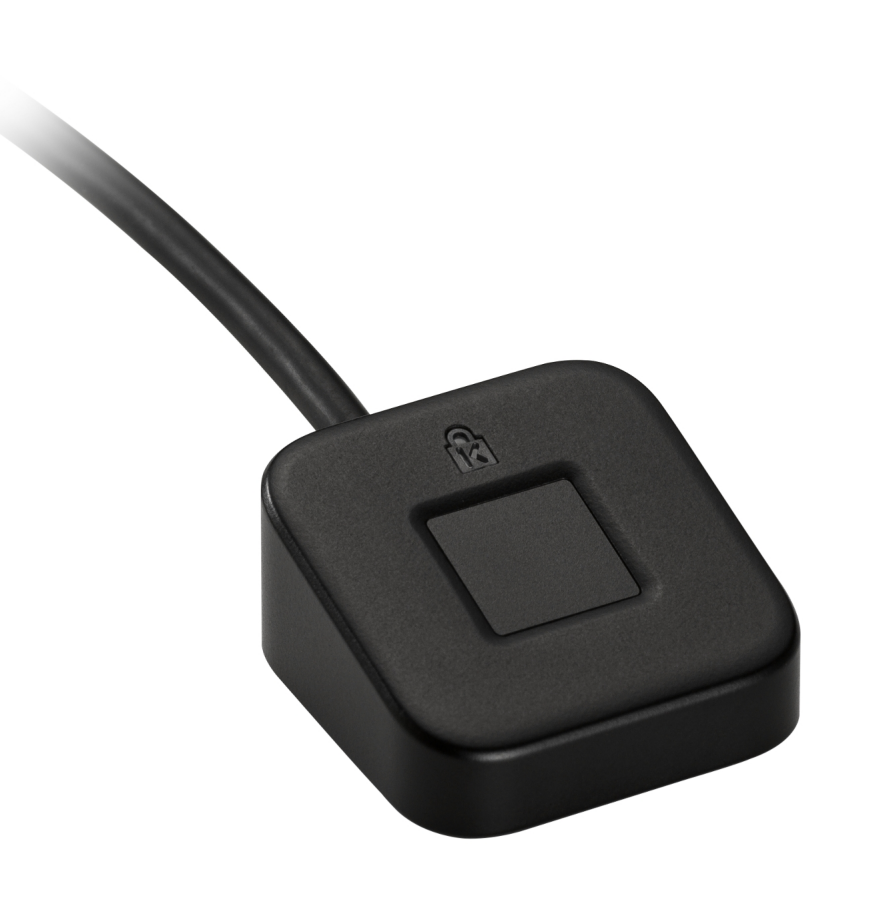

#### **5.** Select **Security** icon

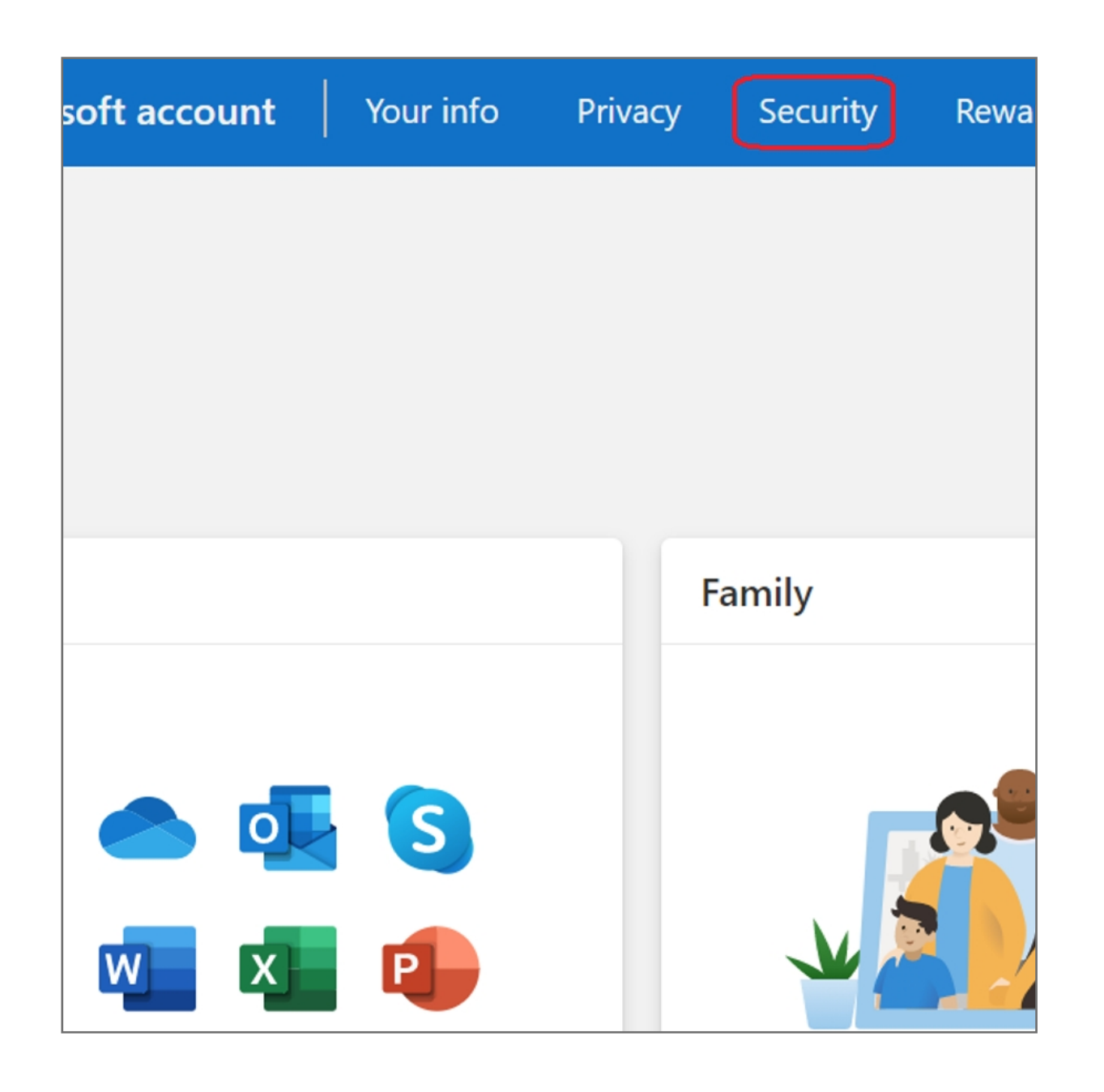

**4.** Click your account icon on the top right corner, then click **My Microsoft account** 

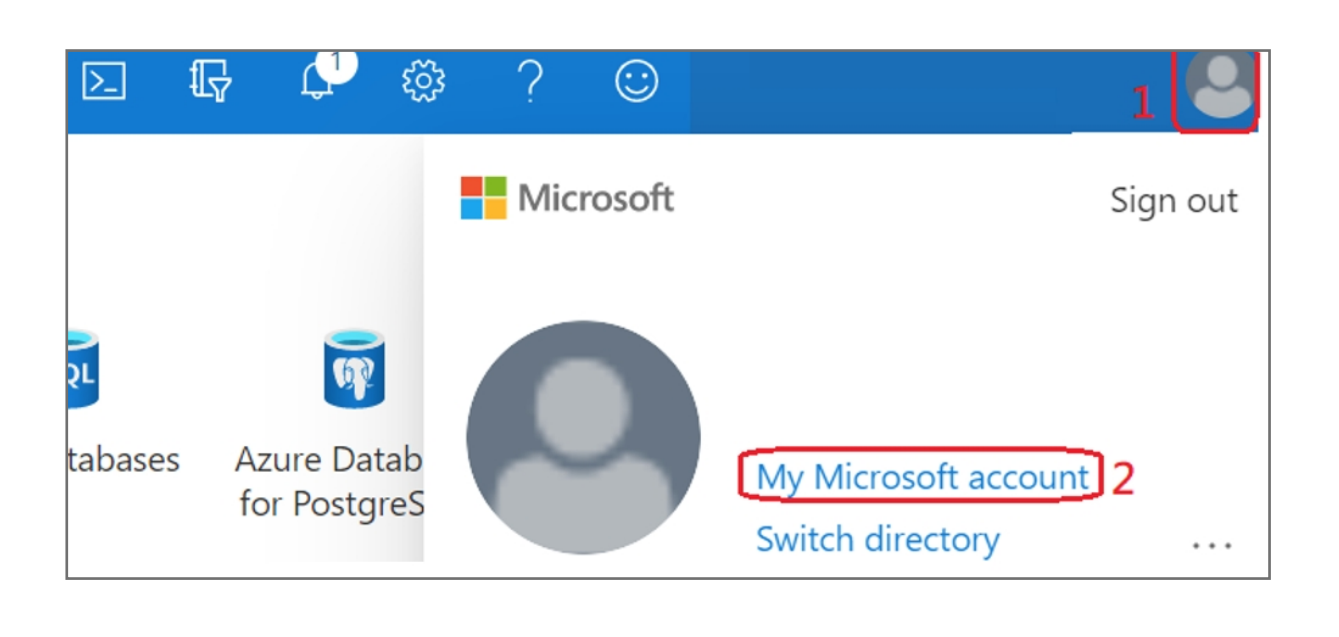

#### **3.** Select **Go to the portal** icon

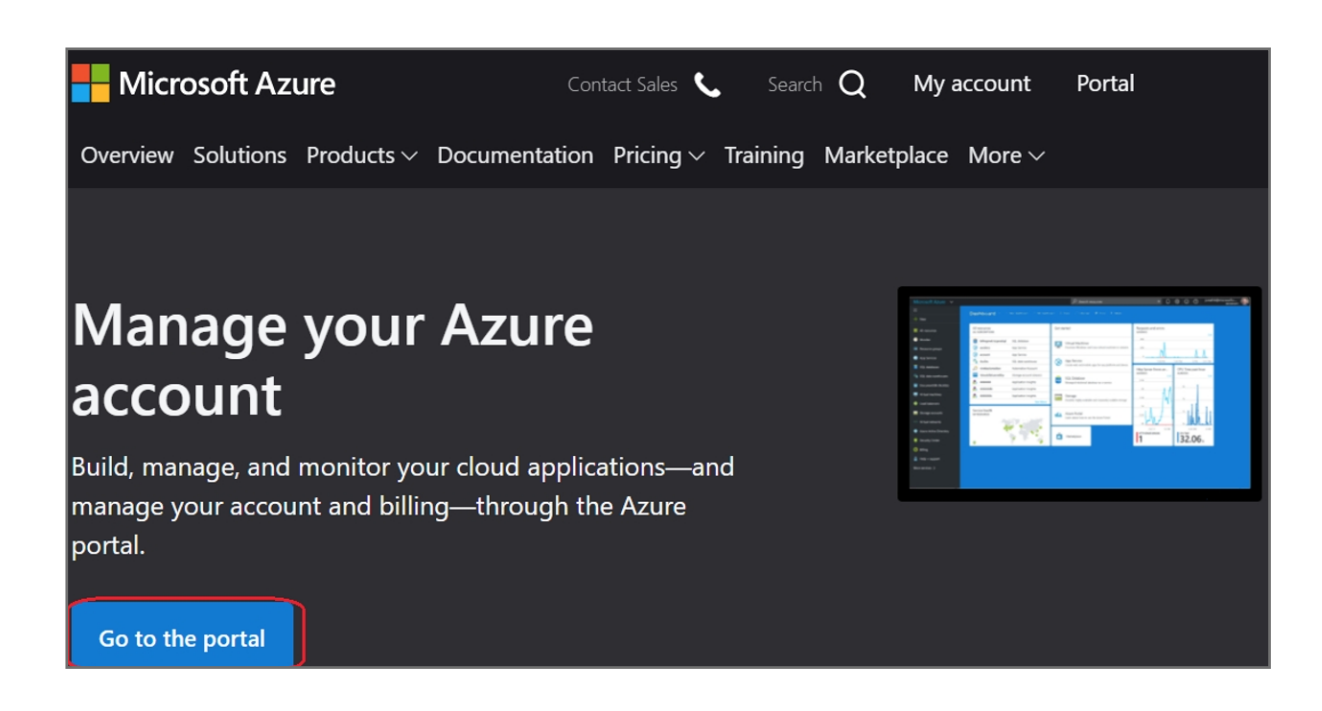

**2.** Key in your email address and password then click **Next**

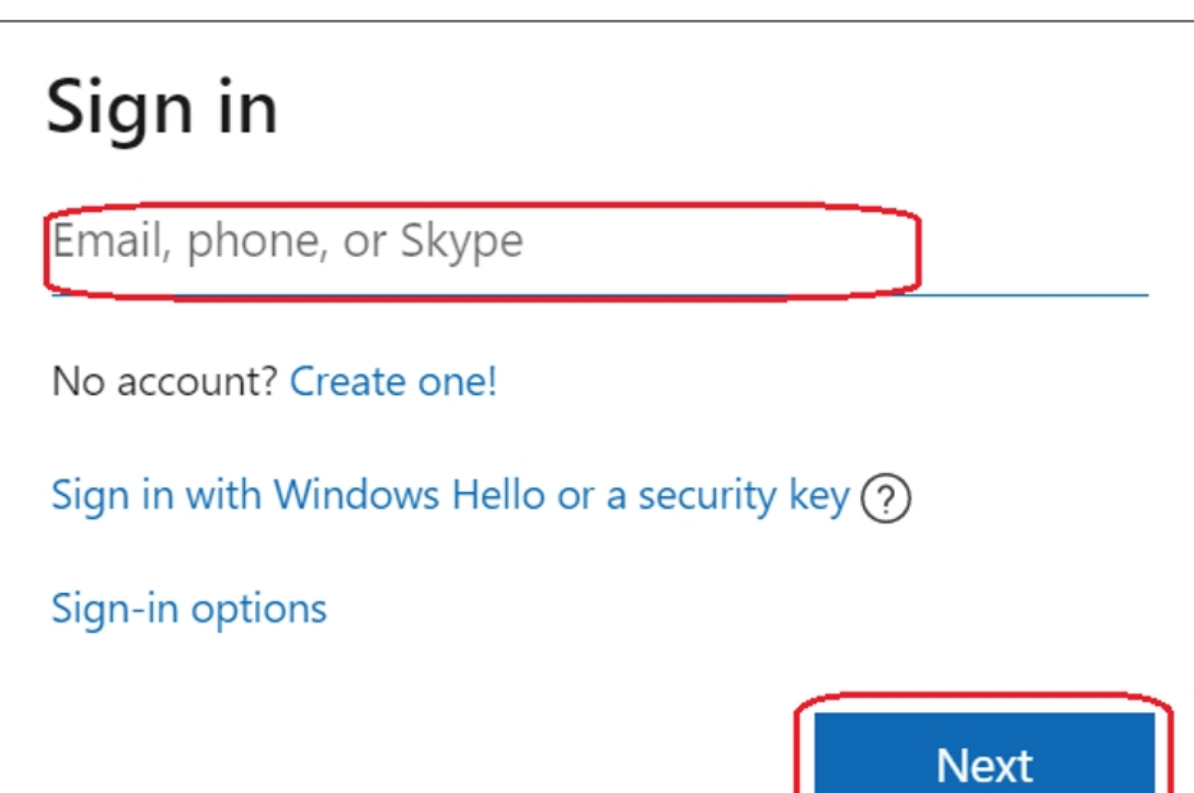

**1.** Select **Sign in** icon to login your account

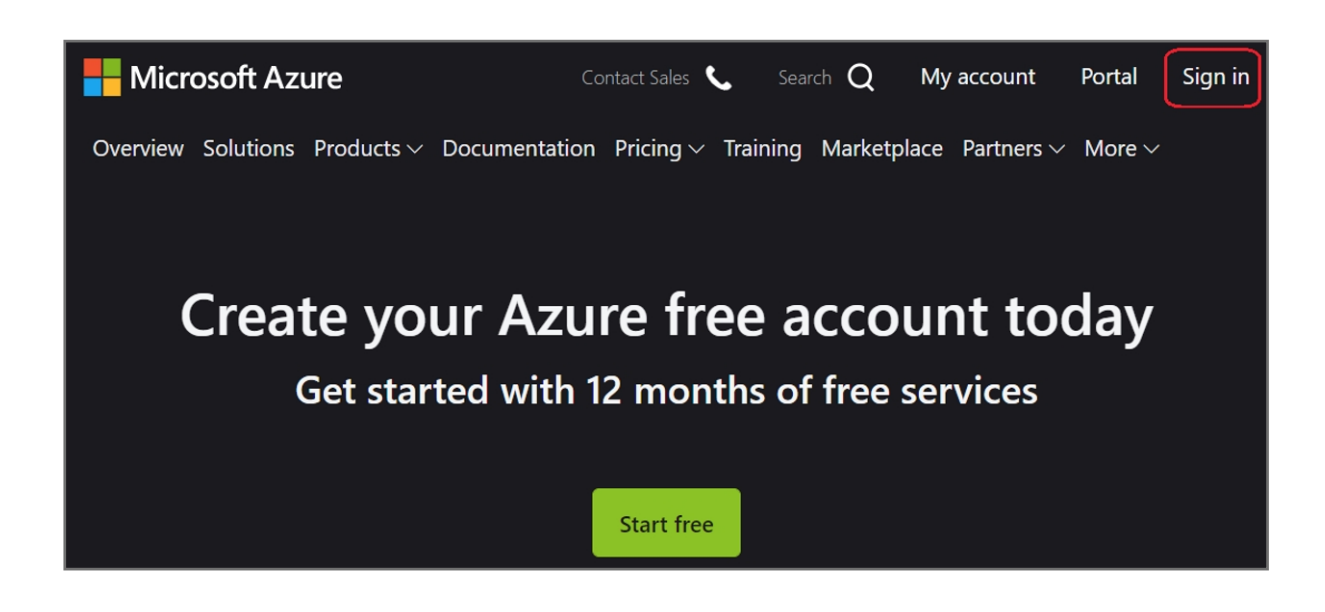

## VeriMark™ Desktop Microsoft Entra ID Setup Guide

Please update operating system (Windows 10) before setting up Verimark™ Desktop. If using an online service for WebAuthn make sure you use the latest browser version (Edge, Chrome, Safari and Firefox.)

# Kensington®

# VeriMark™ Desktop Setup Guide